### **Manual beställ röntgenavläsning**

#### **1. Hitta e-tjänsten**

Du går in vi[a www.skk.se](http://www.skk.se/) och klickar på blocket alternativt under E-tjänster "Beställ röntgenavläsning":

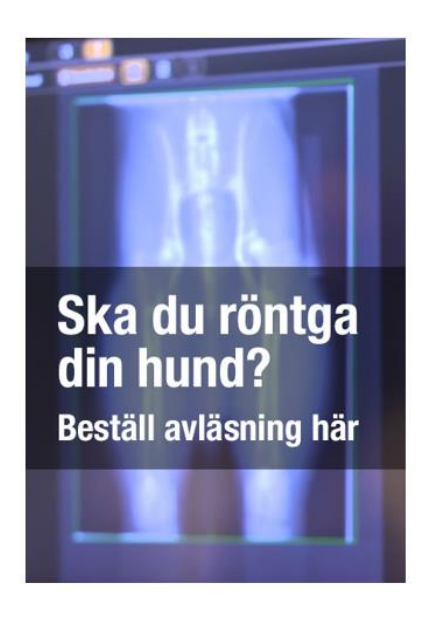

### **2. Logga in och identifiera dig**

Du loggar in med ditt Bank-ID. Det är väldigt viktigt att du använder ditt eget bank-id. Har du inget bank-id kontakta oss mån-fred 13-15 på 08- 795 33 66 alternativt p[å vet@skk.se](mailto:vet@skk.se)

Du kommer då in till en sida som ser ut så här:

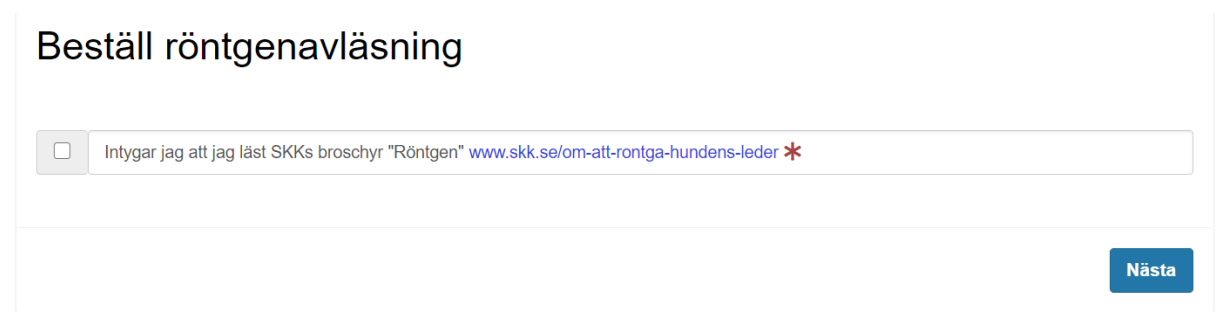

Läs igenom broschyren via länken och bocka i rutan. Och klicka på Nästa.

### **3. Formuläret för beställning av avläsning**

Fungerade inloggningen som det ska är du nu inne på formuläret för att kunna förboka din hunds röntgenavläsning. Efter en del fält finns ett frågetecken. Om du klickar där kommer det en förklarande text om hur fältet ska fyllas i. Fyll i fälten.

# Mina uppgifter som beställare

Här fyller du i dina uppgifter om de inte redan är förifyllda. Kontrollera att uppgifterna stämmer. Du kan ändra alla uppgifter utom ditt namn och personnummer. Alla uppgifter som har en **\*** framför är obligatoriska och måste fyllas i.

# Vilken hund ska röntgas?

*Om hunden är registrerad hos Svenska Kennelklubben och du står som registrerad ägare i SKKs system;* Klickar du i fältet framför hunden och då kommer hundens uppgifter upp.

*Om hunden är registrerad hos Svenska Kennelklubben men inte har någon ägare registrerad i SKKs system;* klickar du i "Ange registreringsnummer" och skriver in hundens registreringsnummer i fältet som kommer upp. Hundens uppgifter hämtas då från SKKs databas.

*Om hunden* **inte** *är registrerad hos Svenska Kennelklubben* klickar du i "Ej SKK registrerad hund" och fyller i fälten som kommer upp. Tänk på att om hunden är en rashund importerad från ett annat land så ska den registreras hos Svenska Kennelklubben innan avläsning kan ske. För mer information klicka på "Mer info".

# Vilka leder ska röntgas?

Här klickar du i vilken/vilka leder som ska röntgas. Det är väldigt viktigt att du redan här vet vilka/ beställer de leder som ska avläsas. Det går inte att ändra antal leder i efterhand och om beställningen är gjord för två leder och du sedan bara vill röntga en led så kan inte beställningen användas utan en ny måste göras.

# Tidigare röntgen? Gäller bara leder som ska avläsas.

Här är det redan ifyllt "NEJ". Men om din hund är avläst av SKK eller annan nordisk kennelklubb klickar du i "JA" och anger hos vilken kennelklubb.

# Tidigare opererad? Gäller bara leder som ska avläsas.

Här är det redan ifyllt "NEJ". Men om din hund är opererad i någon av de leder som ska avläsas klickar du i "JA". Du ska då också ange vilken led som är opererad samt hos vilken klinik.

# Härmed intygar jag att:

För att du ska kunna fortsätta måste du godkänna villkoren för avläsning. Det gör du genom att klicka i rutan.

Här ser du också totalt antal leder beställningen avser samt den totala avgiften för röntgenavläsningen som du ska betala.

Klicka sen på:

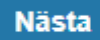

#### **4. Summering**

Här ser du en summering av de uppgifter du lämnat. Kontrollera dem noga. Om något är fel kan det lätt ändras via:

#### Ändra sidans uppgifter

Men om allt stämmer klicka på:

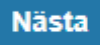

### **5. Betala**

Här betalar du med kort. Kom ihåg att öppna ditt kort för Internetköp.

#### **Betala**

Välj betalsätt

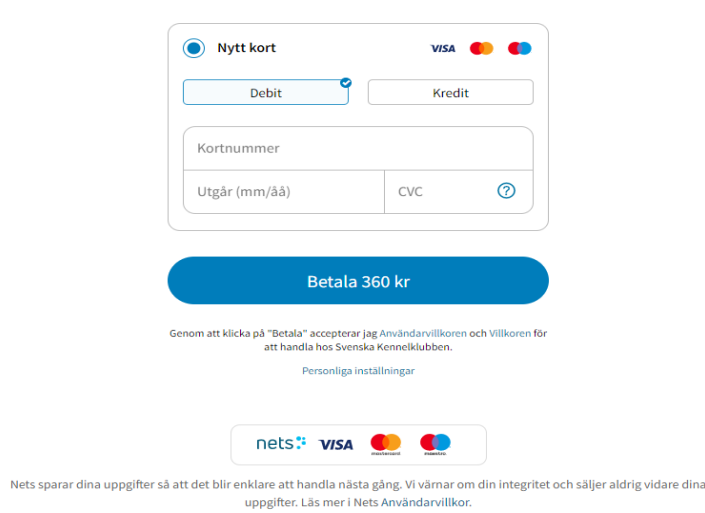

Om betalningen lyckas kommer följande ikon upp.

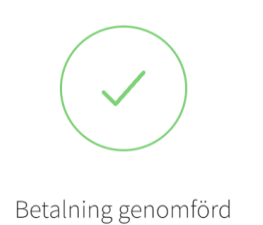

## **6. Klar**

När allt är klart Kommer följande text upp.

# Klar

Din beställning av röntgenavläsning är nu betald.

Nu kan du boka röntgen för hunden hos valfri SKK ansluten klinik/djursjukhus.

Vi har nu skickat ett kvitto till din e-postadress.

Klicka här för att skapa en ny remiss.